# BLS Mobil App

### Welche Angaben muss ich in BLS Mobil machen?

- Falls Sie BLS Mobil lediglich zur Fahrplanabfrage nutzen, müssen Sie keine Angaben in der App machen.
- Möchten Sie mit unserer App auch Billette kaufen, dann benötigen Sie ein SwissPass-Login sowie ein Zahlungsmittel, welches Sie unter *Profil -> Zahlungsmittel & Quittungen -> Zahlungsmittel hinzufügen* hinterlegen können.

# Wie erstelle ich ein Profil für BLS Mobil?

- Sie können ein Profil direkt bei der erstmaligen Öffnung der App angelegen. Alternativ können Sie das Profil auch zu einem späteren Zeitpunkt unter *Profil* **->** *Anmelden* anlegen.
- Für das Erstellen eines Profils benötigen Sie ein gültiges SwissPass Login. Falls Sie noch kein SwissPass Login besitzen, können Sie ganz einfach unter *Profil -> Anmelden -> Für SwissPass registrieren* eines erstellen.

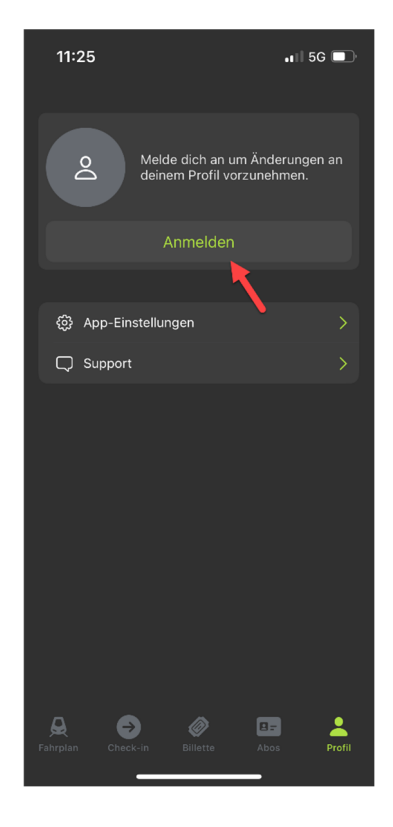

## Wie kaufe ich eine MFK in BLS Mobil?

Um eine MFK in BLS Mobil zu kaufen, klicken Sie auf *Billette (1) -> Billett kaufen (2) -> Mehrfahrtenkarte (3) ->* und wählen dann anschliessend Ihre gewünschte *Strecke (4)* oder *Libero Zonen (5)* aus.

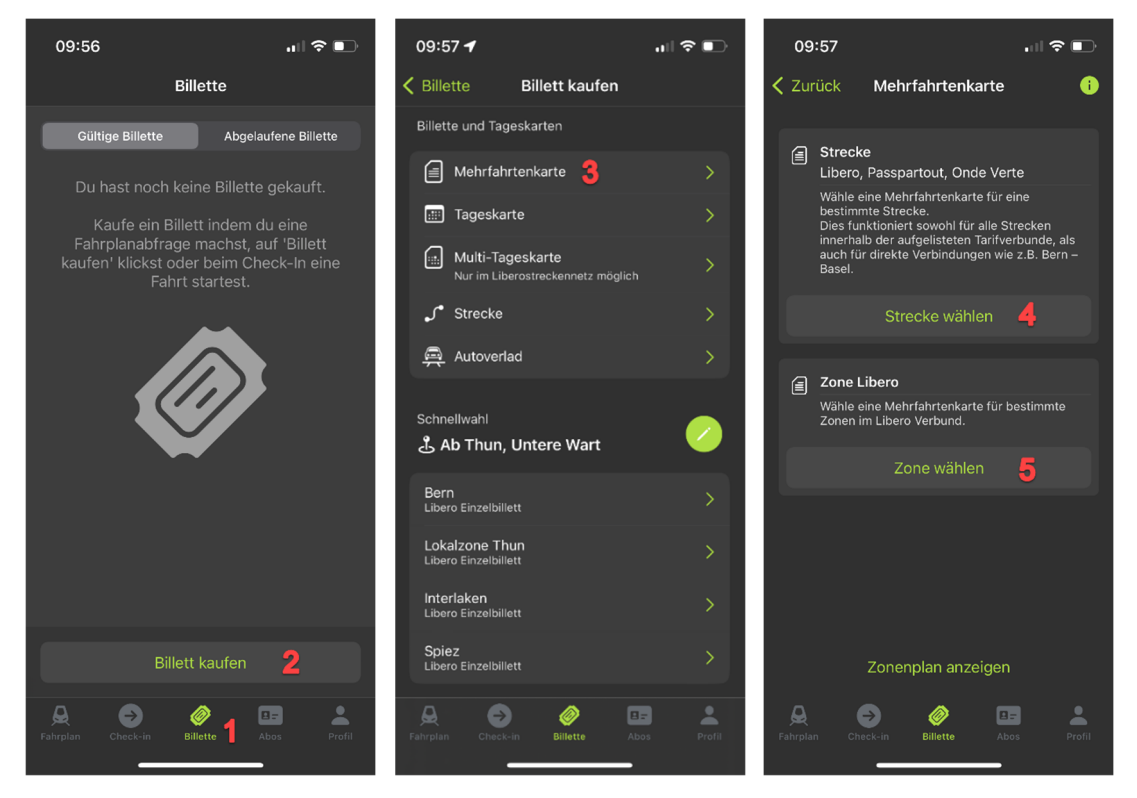

Bei der Streckenwahl können Sie die gewünschte Strecke eingeben *(6)* und anschliessend die MFK kaufen *(7).* Die gekaufte MFK wird Ihnen anschliessend unter *Billette -> Gültige Billette (8)* angezeigt.

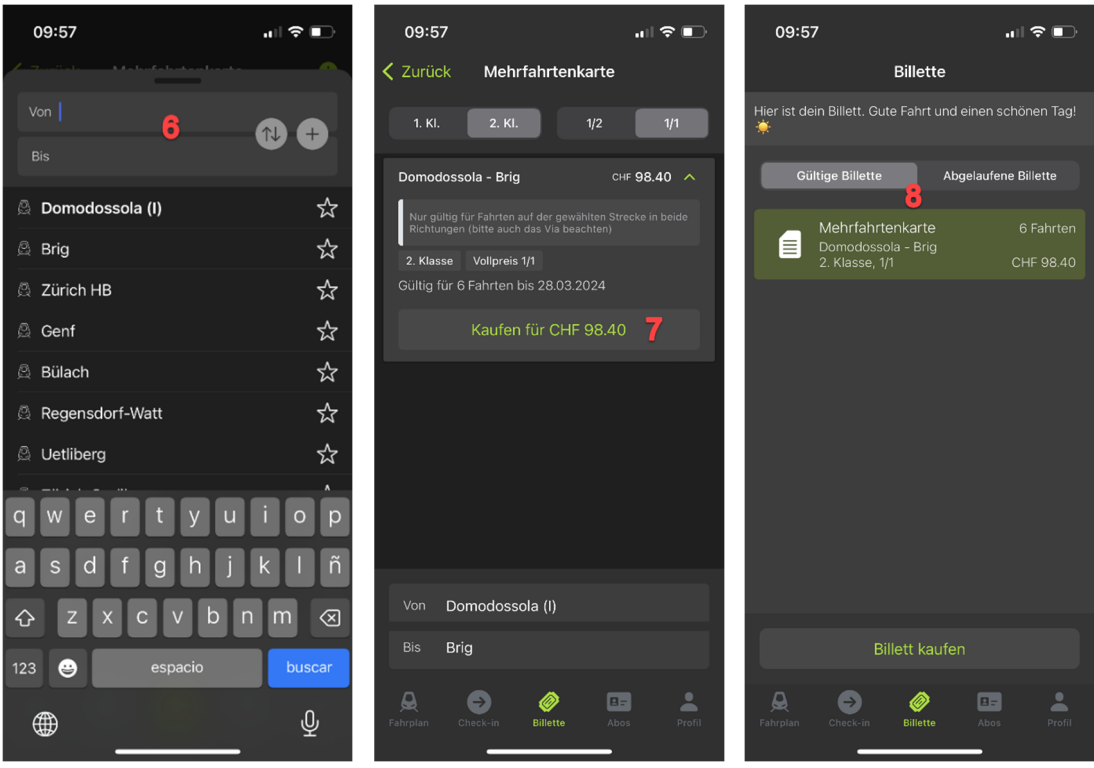

#### Wie entwerte ich meine MFK in BLS Mobil?

Unter *Billette (1) -> Gültige Billette (2)* befinden sich all Ihre gekauften Tickets. Klicken Sie auf die MFK, welche Sie entwerten möchten *(3)*. Anschliessend können Sie den Abfahrtsort auswählen und mit Klick auf den Abfahrtsort die Fahrt entwerten *(4)*. Nach der Entwertung wird Ihnen auf der MFK Entwertungsort, Datum und Zeit angezeigt *(5)*. Um die aktive MFK bei einer Billettkontrolle anzuzeigen, klicken sie auf das Ticketzeichen *(6)* und der QR Code inklusive Gültigkeitsdauer ihrer aktiven MFK wird Ihnen angezeigt *(7)*.

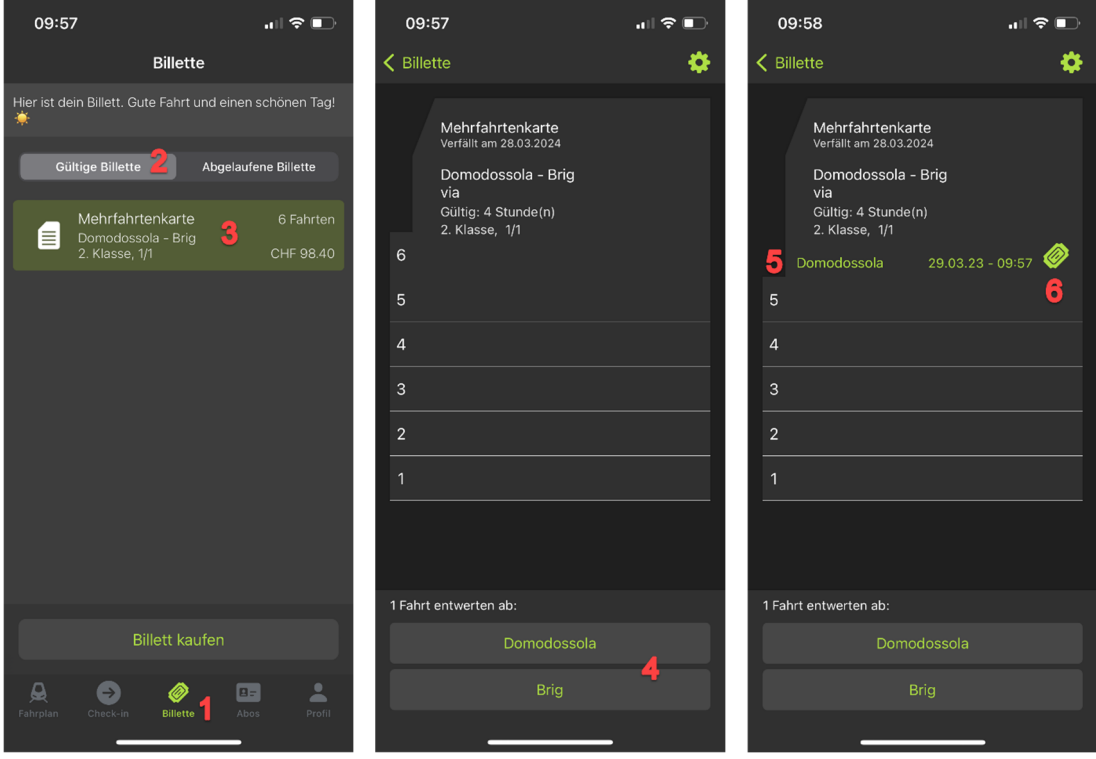

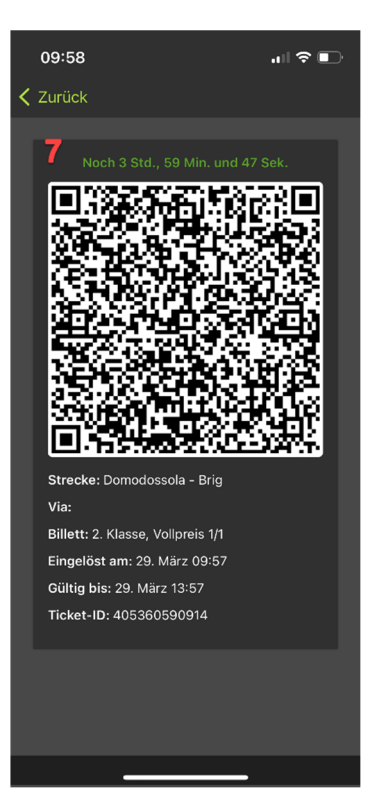

### Wie kaufe ich ein Abo in BLS Mobil?

Um ein Abo in BLS Mobil kaufen zu können, benötigen Sie ein gültiges SwissPass Login sowie eine SwissPass Karte. Gehen Sie zum Tab *Abos (1)* und falls nicht bereits gemacht, klicken Sie auf *SwissPass aktivieren (2)*. Anschliessend wird Ihr SwissPass mit all Ihren Abos in diesem Tab angezeigt *(3)*. Um ein Abo zu kaufen, klicken Sie auf *Abo kaufen (4).* 

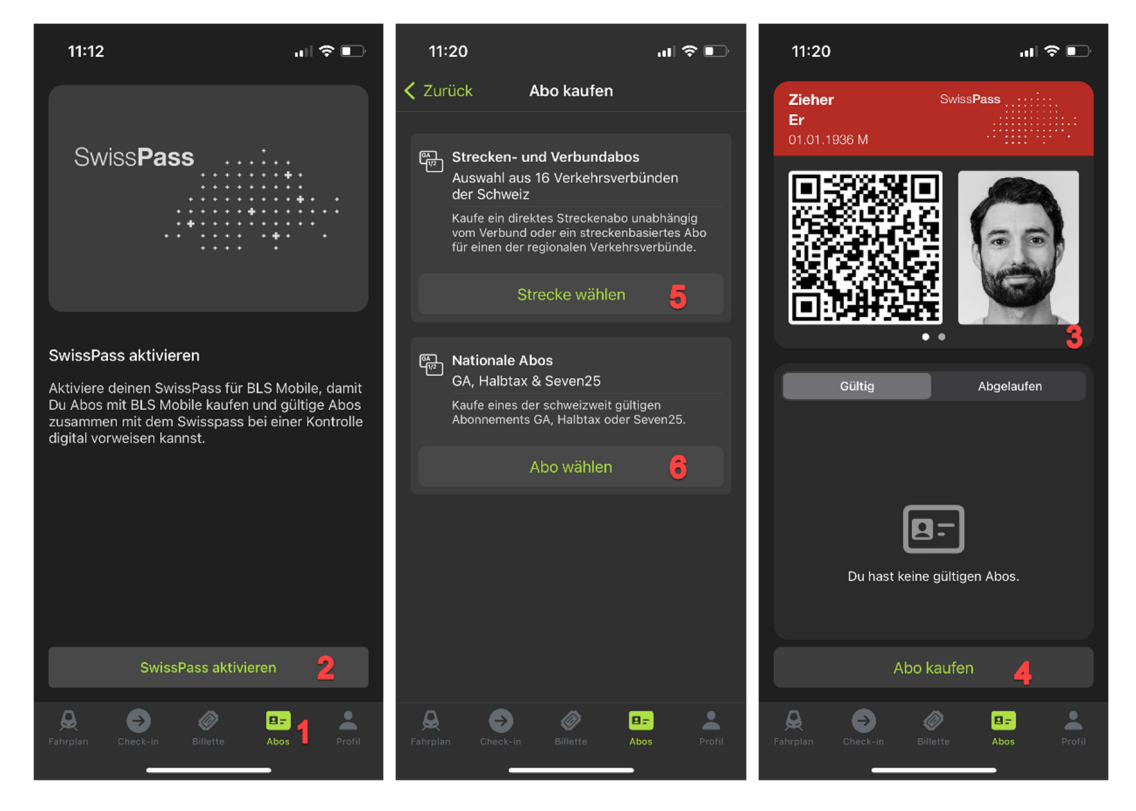

Anschliessend können Sie zwischen Strecken- und Verbundabos *(5)* oder Nationale Abos *(6)* auswählen. Bei den Strecken- und Verbundabos können Sie die gewünschte Strecke eingeben *(7)* und anschliessend das Monats- oder Jahres Abo kaufen *(8).* Das gekaufte Abo wird Ihnen anschliessend unter dem Tab *Abos (9)* angezeigt.

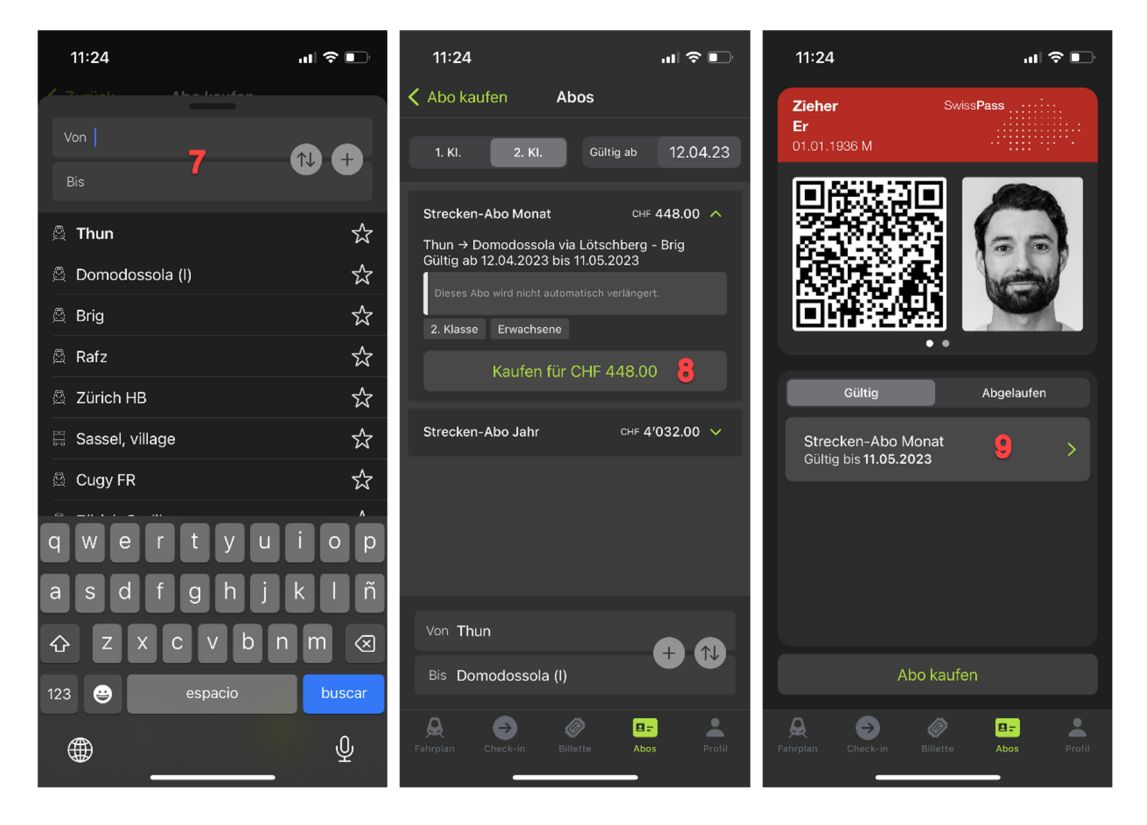

Mit einem Klick darauf sehen Sie die Eckdaten zu Ihrem Abo und können es auch direkt in der BLS Mobil App verlängern *(10)*.

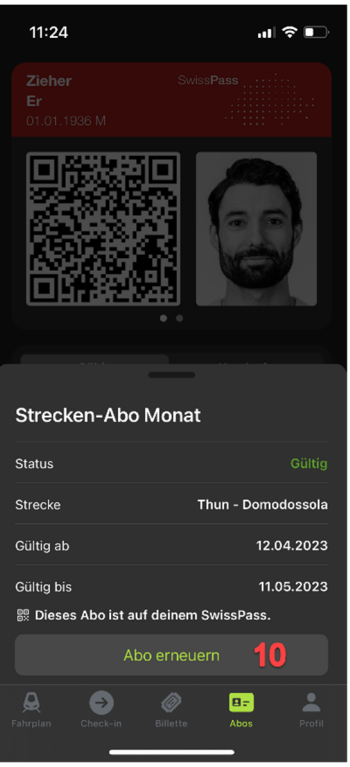